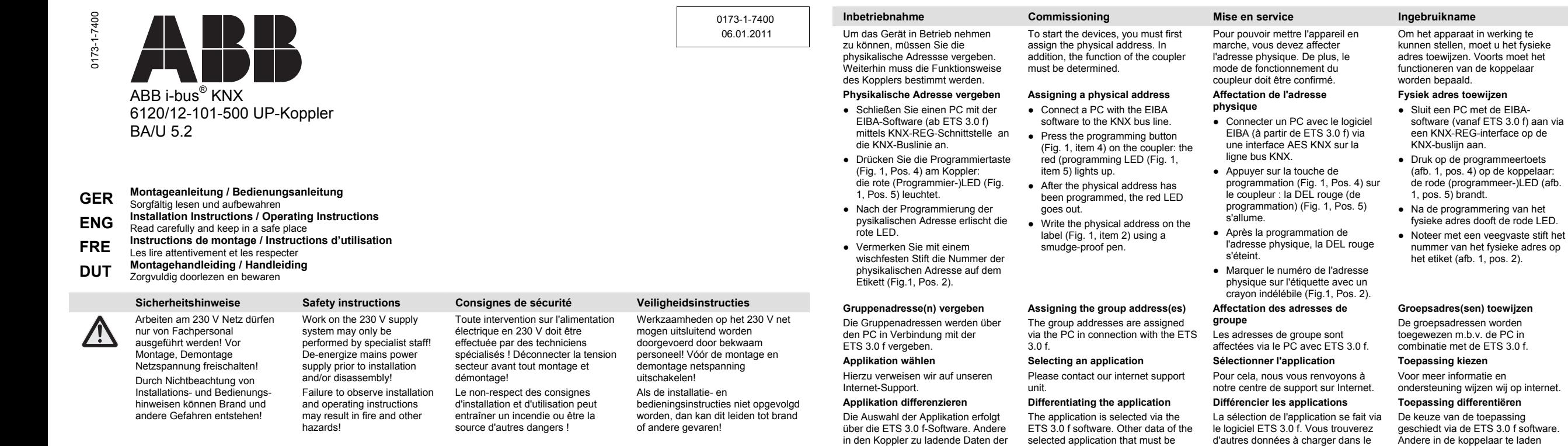

Een vervuiling van de interface voor de gebruiker (afb. 1, pos. 3) resp. van de programmeertoets (afb. 1, pos. 4) kan de vernietiging van het apparaat tot gevolg hebben.

Nadere informatie over de parametrering en de inbedrijfstelling vindt u in de technische gegevens van het apparaat. U kunt deze

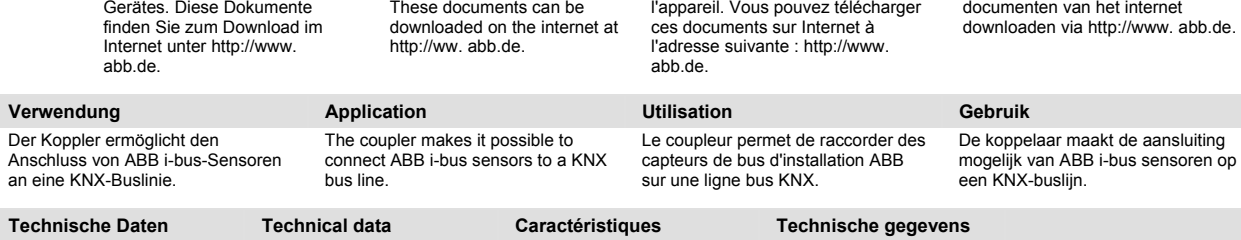

L'encrassement de l'interface utilisateur (Pos. 3) ou de la touche de programmation (Fig. 1 Pos. 4) peut entraîner la destruction de

Vous trouverez une description détaillée du paramétrage et de la mise en service dans les caractéristiques techniques de

l'appareil.

Contamination of the user interface (Fig. 1, item 3) or the programming button (Fig. 1, item 4) can damage the

A detailed description of the parameter configuration and start-up can be found in the technical data of the unit.

device.

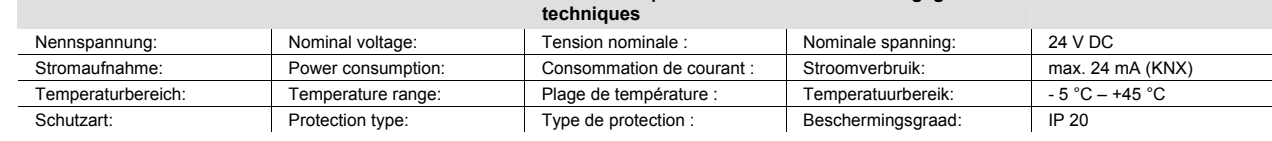

Eine Verschmutzung der Anwenderschnittstelle Fig. 1 Pos. 3) bzw. der Programmiertaste (Fig.1 Pos. 4) kann zur Zerstörung des Gerätes führen.

Eine ausführliche Beschreibung der Parametrierung und Inbetriebnahme finden Sie in den technischen Daten des Diese De

**Montage/ Anschluss Mounting / connection Montage / aansluiting / Connection** 

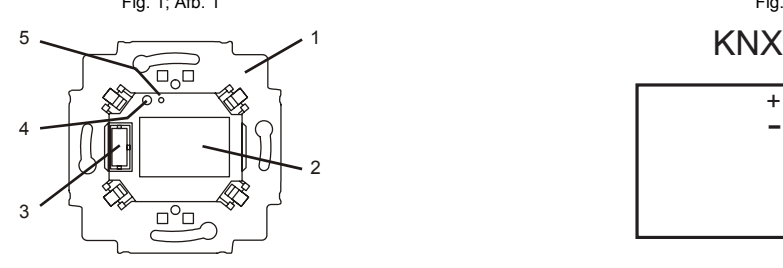

Das Gerät ist für den Einbau in handelsübliche UP-Einbaudosen in Verbindung mit dem Tragring ( Fig. 1, Pos. 1) des Kopplers vorbereitet. Verbinden Sie den Koppler an dessen Rückseite über die beiliegende 2-polige Steckklemme mit der KNX-Busleitung (Fig. 2) Verschrauben Sie den Koppler mit der UP-Einbaudose so, dass sich der Stecksockel ( Fig. 1 Pos. 3) zum Anschluss der Applikation links befindet.

The device is prepared for installation in commercially available flush-mounting boxes in combination with the support ring (Fig. 1, item 1) of the coupler. Connect the back of the coupler with the enclosed 2-pin plug-in terminal to the KNX bus line (Fig. 2).

Screw the coupler with the flushmounting box together so that the plug-in socket (Fig. 1, item 3) for connecting the application is on the left.

Fig. 1; Afb. 1 Fig. 2; Afb. 2 -+

> L'appareil est préparé pour un montage dans les prises encastrées disponibles dans le commerce avec l'anneau de retenue (Fig. 1, Pos. 1) du coupleur. Raccordez le coupleur sur sa face arrière via la borne à fiche 2 pôles fournie avec la ligne bus KNX (Fig. 2). Vissez le coupleur avec la prise encastrée de manière à ce que la prise (Fig. 1 Pos. 3) se trouve à

gauche pour le raccordement de

l'application.

Het apparaat is voorbereid voor de montage in gebruikelijke inbouwdozen in combinatie met de draagring (afb. 1, pos. 1) van de koppelaar. Verbind de achterzijde van de koppelaar d.m.v. een 2 polige steekklem met de KNXbusleiding (afb. 2). De koppelaar zo in de inbouwdoos vastschroeven, dat de blauwe steeksokkel (afb. 1, pos. 3) voor de aansluiting van de toepassing zich links bevindt.

in den Koppier zu lad von Ihnen gewählten Applikation finden Sie in der Datenbank von ARB. Die Möglichkeiten dieser Applikationen sind in den zugehörigen, separaten Handbüchern der UP-Sensoren beschrieben.

```
Die Funktionsweise des Kopplers 
 ist abhängig von der Art des 
verwendeten Sensors 
(Applikationen).
```
**Bedienung Operation Commande Bediening**  The function of the coupler depends on the type of sensor (applications) used.

Le mode de fonctionnement du coupleur dépend du type de capteur utilisé (applications).

# inbouwsensoren.

Het functioneren van de koppelaar is afhankelijk van het soort van de gebruikte sensor (toepassingen).

aroepsadressen worden

combinatie met de ETS 3.0 f.

keuze van de toepassing

gegevens van de door u gekozen toepassing kunt u in de databank van

De mogelijkheden van deze toepassingen staan beschreven in de bijbehorende afzonderlijke gebruiksaanwijzingen van de

ABB vinden.

## coupleur pour l'application que vous avez sélectionnée dans la base de données de ABB.

capteurs encastrés.

selected application that must be loaded into the coupler can be found in the ABB database. The features of these applications are described in the associated, separate operating instructions of the FM sensors.

Les possibilités de ces applications sont décrites dans les manuels distincts correspondants des

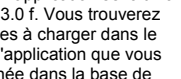

# ABB i-bus® KNX 6120/12-101-500 UP-Koppler

## **SPA Instrucciones de montaje / Manual de instrucciones**<br>**SPA** Lea esta hoja atentamente y guárdela bien

- **ITA <sup>Istruzioni di montaggio / Istruzioni per l'uso alguntità della perimenta della l'uso <br>Leggere e conservare con cura**</sup>
- **FIN Asennusohje / Käyttöohje** Lue huolellisesti ja säilytä

BA/U 5.2

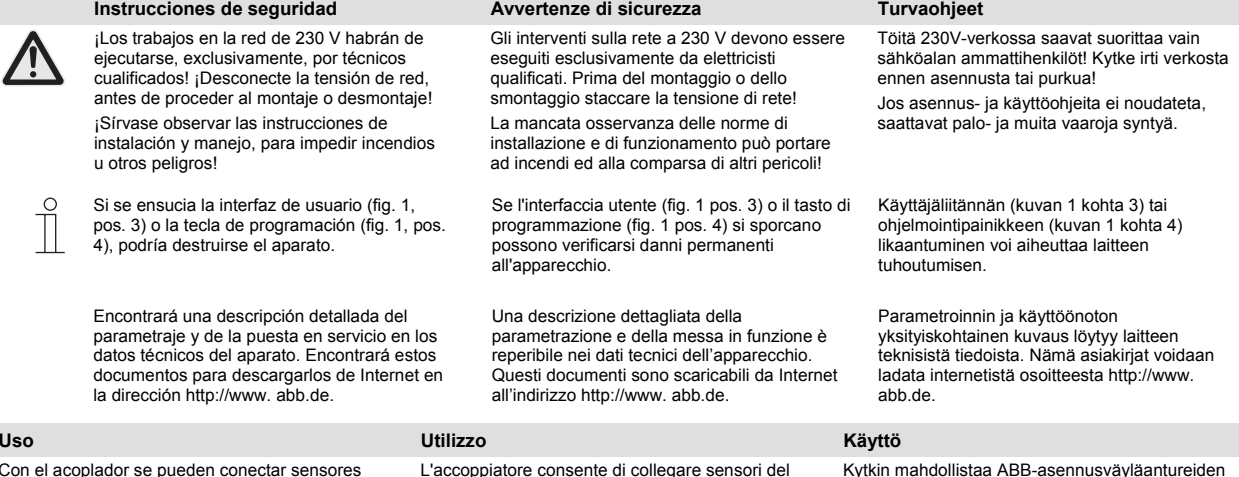

#### Con el acoplador se pueden conectar sensores de la instalación de bus de ABB a la línea de bus KNX. bus di installazione ABB ad una linea bus KNX.

Kytkin mahdollistaa ABB-asennusväyläantureiden liitännän KNX-väyläjohdolle.

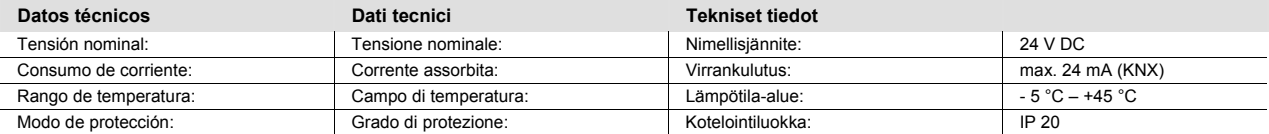

**Montaje/ Conexión Montaggio/collegamento Asennus/liitäntä** 

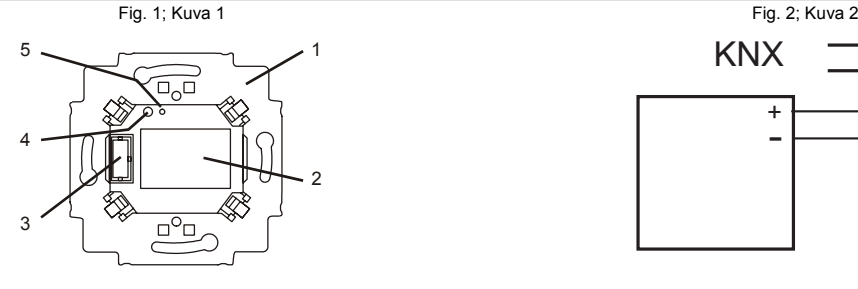

El aparato se ha preparado para montar en cajas empotrables convencionales con el anillo portador (fig. 1, pos. 1) del acoplador. Una el acoplador por su parte trasera, a través de un borne enchufable de 2 polos adjunto, con la línea de bus del KNX (fig. 2).

Atornille el acoplador a la caja empotrable UP de modo que el enchufe azul (fig. 1, pos. 3) que conecta la aplicación se encuentre a la izquierda.

L'apparecchio è adatto per essere montato in normali scatole sotto traccia con l'anello di supporto (fig. 1, pos. 1) dell'accoppiatore. Collegare l'accoppiatore dal lato posteriore alla linea bus KNX tramite la morsettiera a 2 poli in dotazione (fig. 2)

Avvitare l'accoppiatore con la scatola sotto traccia in modo che lo zoccolo (fig. 1 pos. 3) per il collegamento dell'applicazione si trovi a sinistra.

-+

Laite on esivalmisteltu asennettavaksi tavallisiin uppoasennettaviin asennusrasioihin yhdessä kytkimen kannatinkehyksen (kuvan 1 kohta 1) kanssa. Liitä kytkin sen taustapuolelta toimitukseen sisältyvällä 2-napaisella pistoliittimellä KNX-väyläjohtoon (kuva 2). Ruuvaa kytkin kiinni uppoasennettavaan asennusrasiaan siten, että pistosokkeli (kuvan 1 kohta 3) sovelluksen liitäntää varten on vasemmalla puolella.

#### **Puesta en servicio Messa in funzione Käyttöönotto**

0173-1-7400 06.01.2011

## Para poder poner el aparato en funcionamiento,

#### tiene que asignar la dirección física. También se tiene que determinar el modo de funcionamiento

#### del acoplador. **Asignación de la dirección física**

- Conecte un PC con el software EIBA (a partir de ETS 3.0 d) mediante la interfaz KNX-REG a la línea de bus KNX.
- Pulse la tecla de programación (fig.1, pos.4) del acoplador: el LED rojo de programación (fig.1, pos.5) está encendido.
- El LED se apagará después de la programación de la dirección física.
- Por favor anote en la etiqueta, con un lápiz permanente, el número de la dirección física (fig.1, pos. 2).

### **Asignar dirección(es) de grupo**

Las direcciones de grupo se asignan a través del ordenador, en combinación con el ETS 3.0 f.

En este punto le remitimos a nuestro servicio de

#### **Seleccionar la aplicación**

asistencia en Internet. **Diferenciar la aplicación**  La selección de la aplicación se realiza a través del software ETS 3.0 f. En la base de datos de ABB podrá encontrar otros datos a cargar de la aplicación que haya elegido. Las posibilidades de estas aplicaciones se describen en los manuales de instrucciones correspondientes de los sensores empotrables.

#### **Manejo Uso Käyttö**

El funcionamiento del acoplador depende del tipo de sensor que se utilice (aplicaciones).

Per poter mettere in funzione l'apparecchio è necessario assegnare l'indirizzo fisico. Occorre inoltre definire il funzionamento dell'accoppiatore.

#### **Assegnazione dell'indirizzo fisico**

- Collegare un PC con il software EIBA (da ETS 3.0 f) alla linea bus KNX tramite l'interfaccia KNX-REG.
	- Premere il tasto di programmazione (fig. 1, pos. 4) dell'accoppiatore: il LED rosso (di programmazione) (fig. 1, pos. 5) si accende.
	- Al termine della programmazione dell'indirizzo fisico il LED rosso si spegne.
	- Annotare l'indirizzo fisico sull'etichetta (fig. 1, pos. 2) con un pennarello indelebile.

#### **Assegnazione di indirizzi di gruppo**

Gli indirizzi di gruppo vengono assegnati tramite il PC in combinazione con l'ETS 3.0 f. **Scelta dell'applicazione** 

A tal fine rimandiamo al nostro supporto in Internet.

#### **Differenziazione dell'applicazione**

di sensore utilizzato (applicazione).

L'applicazione viene selezionata tramite il software ETS 3.0 f. Altri dati da caricare nell'accoppiatore dell'applicazione selezionata si trovano nella banca dati di ABB. Le possibilità di queste applicazioni sono descritte

nei manuali dei sensori UP.

Il funzionamento dell'accoppiatore dipende dal tipo

Kytkimen toimintatapa on riippuvainen käytetyn anturin (sovellusten) tyypistä.

## annettava fysikaalinen osoite. Tämän lisäksi täytyy määrittää kytkimen toimintatapa.

Jotta laite voidaan ottaa käyttöön, sille on

- **Fysikaalisen osoitteen antaminen**
- Kytke EIBA-ohjelmistolla (alk. ETS 3.0 f) varustettu tietokone KNX-REG-liitäntää käyttämällä KNX-väyläjohtoon.
- Paina kytkimen ohjelmointipainiketta (kuvan 1 kohta 4): punainen (ohjelmointi-)LED (kuvan 1 kohta 5) palaa.
- Kun fysikaalinen osoite on ohjelmoitu, punainen LED sammuu.
- Kirjoita fysikaalisen osoitteen numero etikettiin vedenkestävällä tussilla (kuvan 1 kohta 2).

### **Ryhmäosoitteen (-osoitteiden) antaminen**

Ryhmäosoitteet annetaan tietokoneen välityksellä ETS 3.0 f -ohjelmiston kautta. **Sovelluksen valinta** 

Huomaa yrityksemme tarjoama internet-tuki.

#### **Sovelluksen erittely**

Sovellus valitaan ETS 3.0 f -ohjelmiston kautta. Muita kytkimeen ladattavia, valittua sovellusta koskevia tietoja on ABB tietokannassa.

Kyseessä olevien sovellusten mahdollisuudet on kuvattu niihin kuuluvissa erillisissä

uppoasennettavien antureiden käyttöohjeissa.